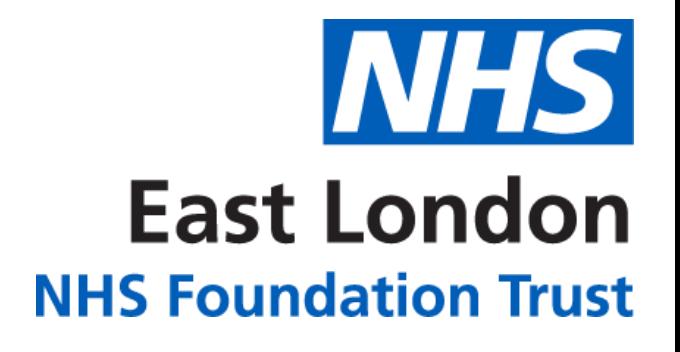

**v01**

# **PERINATAL ANALYTICS APP**

## **HOW TO GUIDE**

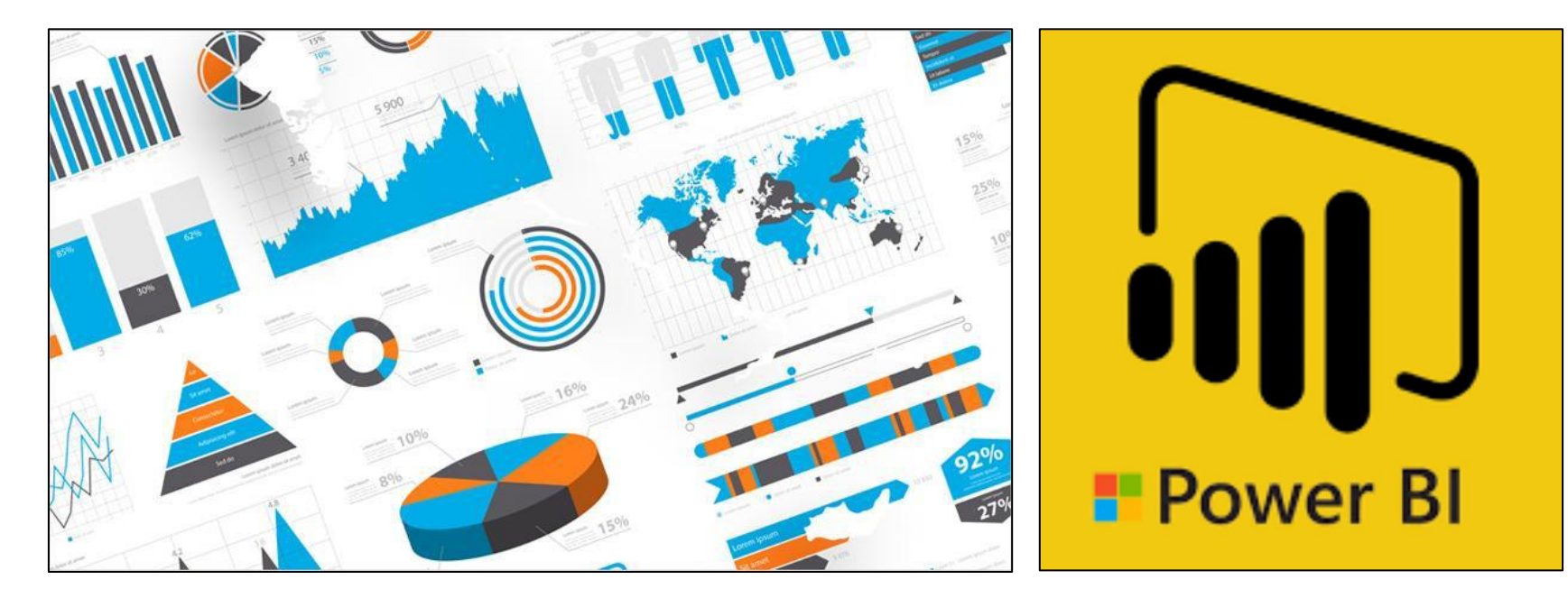

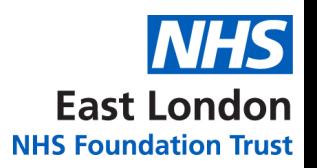

### **CONTENTS**

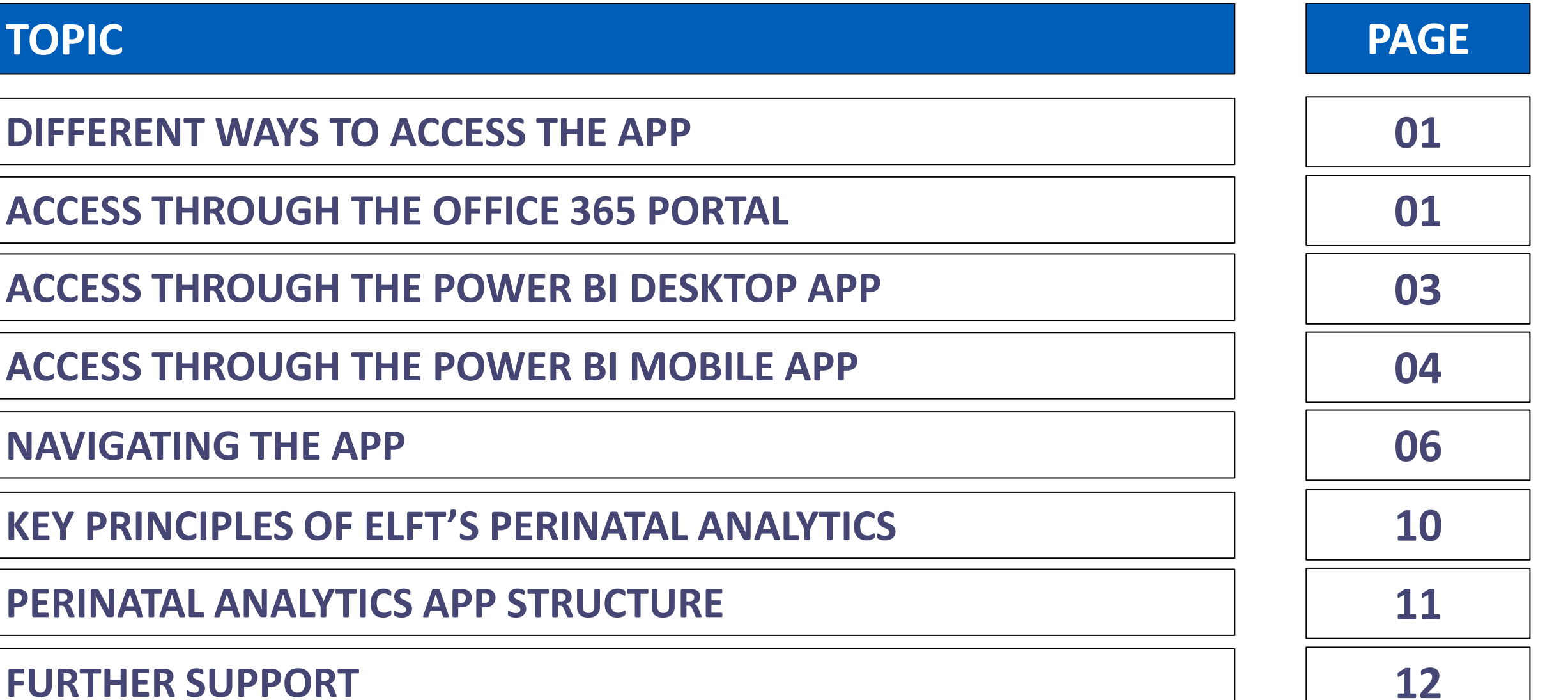

### <span id="page-2-0"></span>**DIFFERENT WAYS TO ACCESS THE APP**

There are three different ways of accessing the app.

- 1. Through the **Office 365 Portal**
- 2. Through the **Power BI Desktop App**
- 3. Through the **Power BI Mobile App**

### **ACCESS THROUGH THE OFFICE 365 PORTAL**

1. Click on the link below:

#### **[PERINATAL ANALYTICS APP](https://app.powerbi.com/groups/me/apps/b875b89c-9aed-48ad-a1de-0c42c20086df/reports/cd51e110-d8b0-4dfe-a377-9234743783ab/ReportSection54c009abd81086d24a1a?ctid=37c354b2-85b0-47f5-b222-07b48d774ee3)**

*Please note, you will need to be given access to view the app.*

- 2. You will be taken to Power BI website and asked to log in.
- 3. Enter your NHS.net credentials to log in.
- 4. The Perinatal Analytics app will now load up on the **'Flow'** page.
- 5. You will be able to navigate around the different levels using the bar on the left.

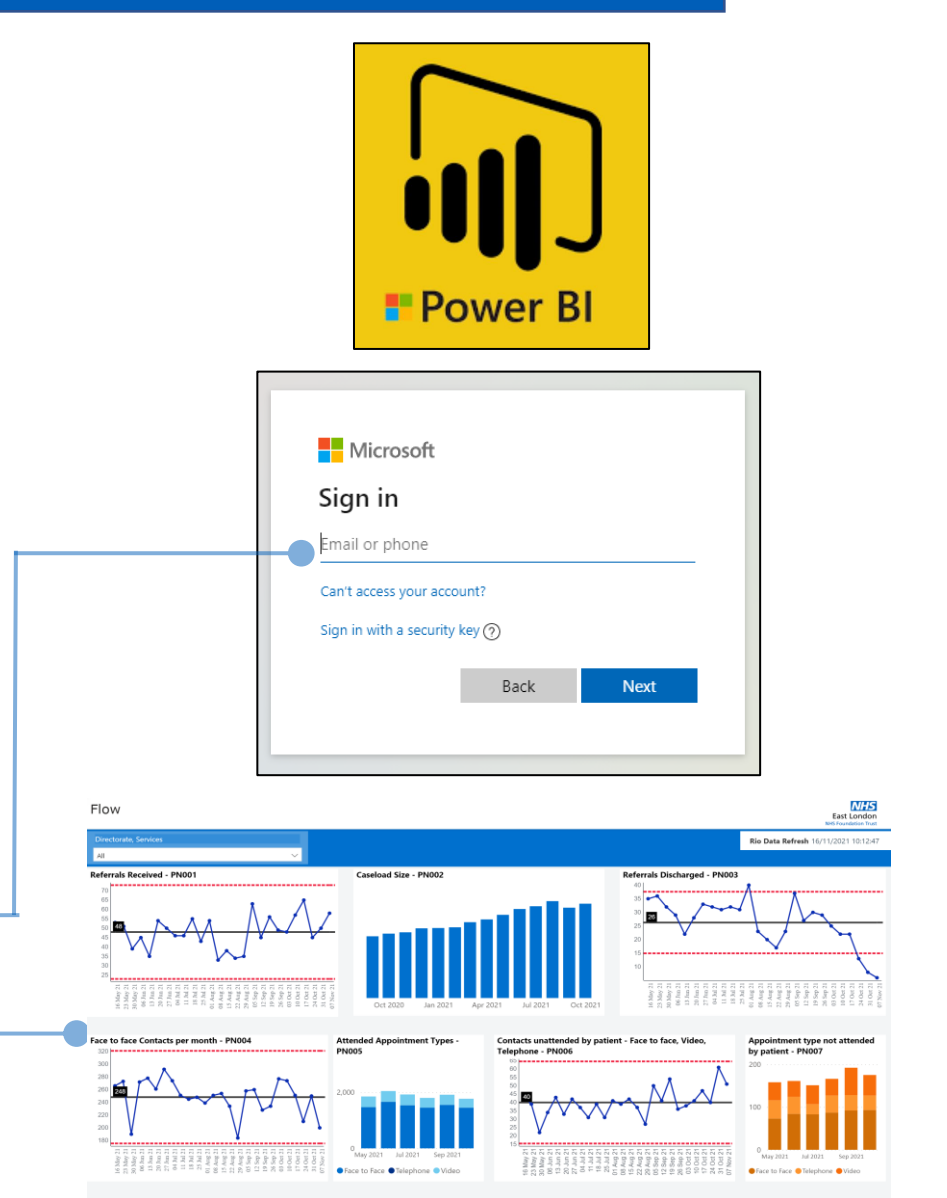

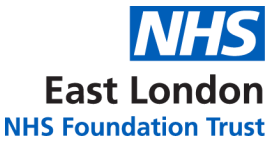

### **ACCESS THROUGH THE OFFICE 365 PORTAL**

Once you have accessed the app through the link once, it will save in your favourites. You will be able to quickly access the app by going to 'Apps' area in Power BI. To do this, follow the instructions below:

East Londor **NHS Foundation Trust** 

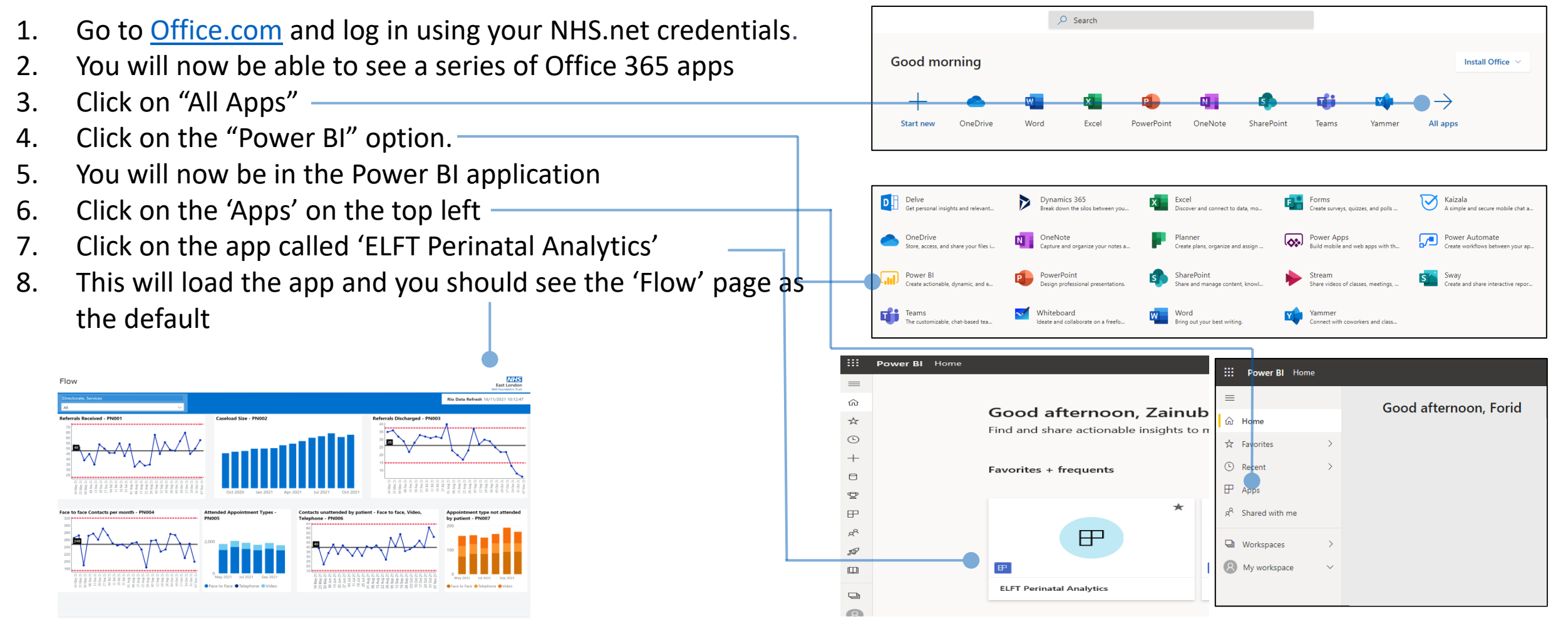

### <span id="page-4-0"></span>**ACCESS THROUGH THE POWER BI DESKTOP APP**

1. Click on the link below:

#### **[PERINATAL ANALYTICS APP](https://app.powerbi.com/groups/me/apps/f8d52752-6246-4311-b12b-d3a118a72ea9/reports/996dffd5-a9dc-4ddf-871d-d46f3923e2d8/ReportSection54c009abd81086d24a1a?ctid=37c354b2-85b0-47f5-b222-07b48d774ee3)**

*Please note, you will need to be given access to view the app.*

- 2. You will be taken to Power BI website and asked to log in.
- 3. Enter your NHS.net credentials to log in.
- 4. The PERINATAL Analytics app will now load up on the **'Flow'** page.
- 5. You will be able to navigate around the different levels using the bar on the left.
- 6. Once you have accessed the app through the browser, you can now view it in the Power BI desktop app too.
- 7. Go to the Microsoft Store and download the 'Microsoft Power BI App' (ensure you download the app and not 'Microsoft Power BI Desktop').
- 8. Click on 'Power BI' and log in-
- 9. You will now see the Perinatal Analytics app in the '**Apps**' area

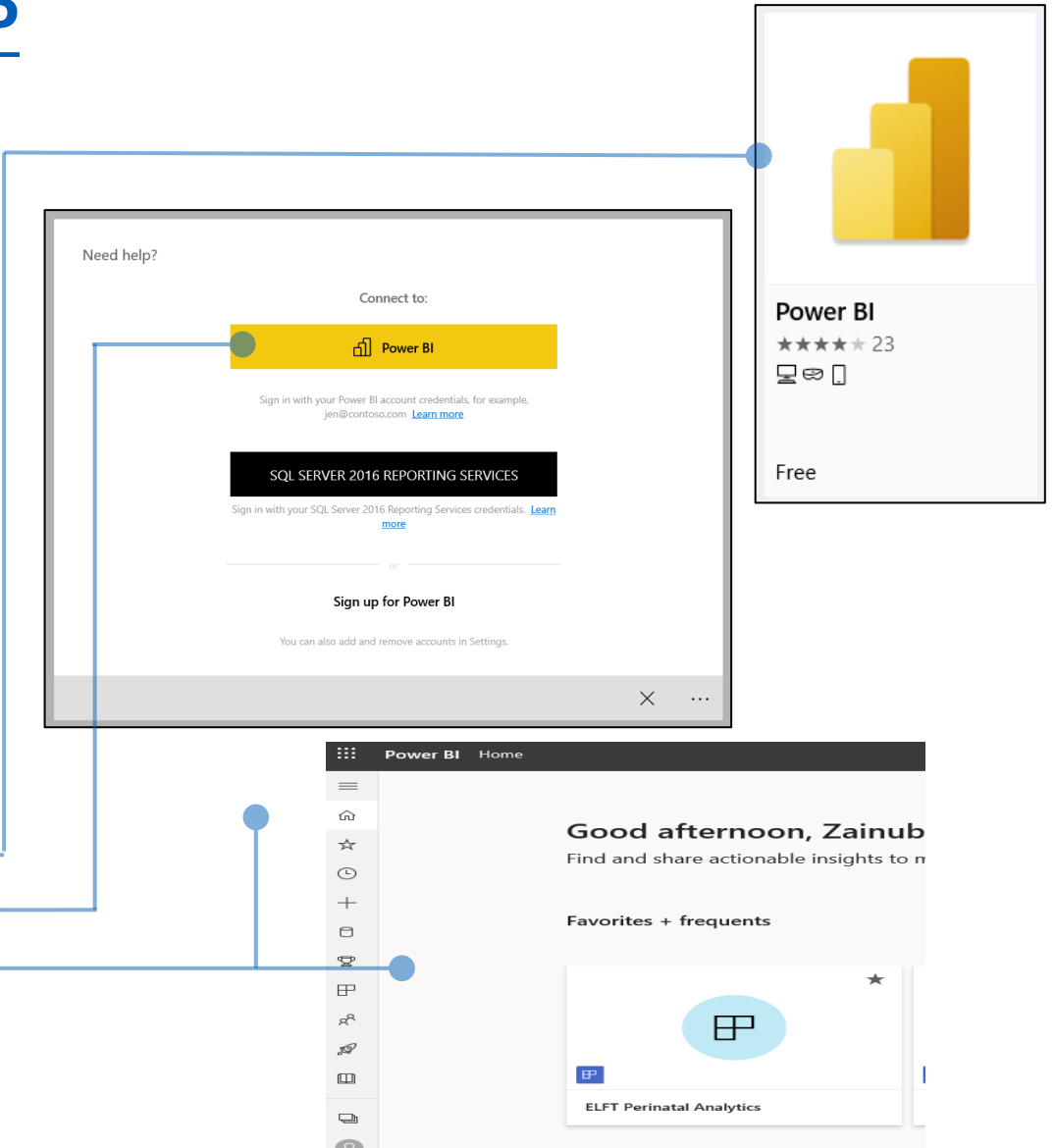

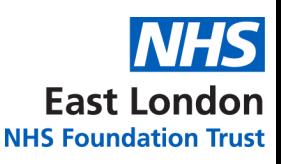

<span id="page-5-0"></span>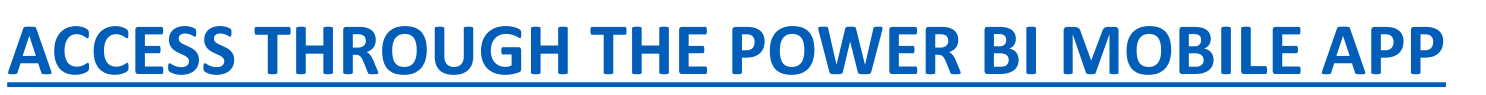

1. Click on the link below:

#### **[PERINATAL ANALYTICS APP](https://app.powerbi.com/groups/me/apps/b875b89c-9aed-48ad-a1de-0c42c20086df/reports/cd51e110-d8b0-4dfe-a377-9234743783ab/ReportSection54c009abd81086d24a1a?ctid=37c354b2-85b0-47f5-b222-07b48d774ee3)**

*Please note, you will need to be given access to view the app.*

- 2. You will be taken to Power BI website and asked to log in.
- 3. Enter your NHS.net credentials to log in.
- 4. The PERINATAL Analytics app will now load up on the **'Flow'** page.
- 5. You will be able to navigate around the different levels using the bar on the left.
- 6. Once you have accessed the app through the browser, you can now view it in the Power BI mobile app too.
- 7. If you are using an **apple device**, you should already have the Power BI app installed. If you are using an **android device**, you can download the Power BI app from the Google play store (IT have unlocked it for download).
- 8. Once downloaded, open the app and click on 'Sign In'
- 9. Sign in using your NHS.net credentials.

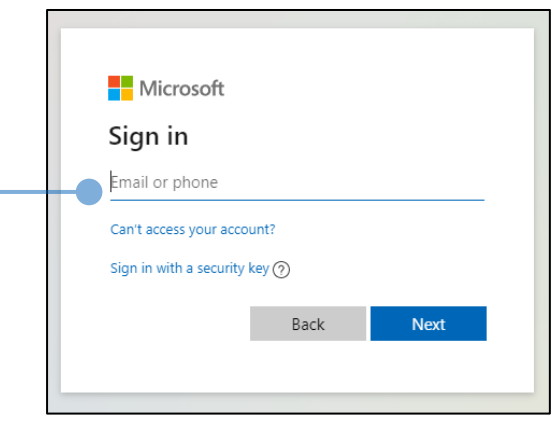

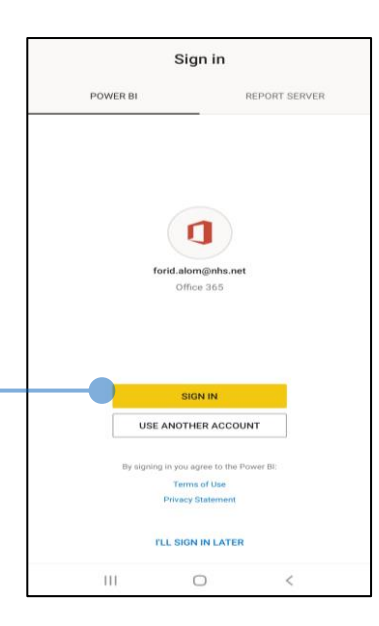

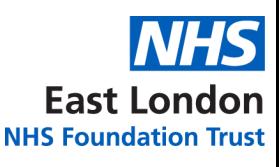

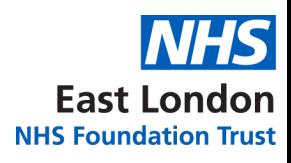

### **ACCESS THROUGH THE POWER BI MOBILE APP**

- 10. Click on the '**Apps**' Button
- 11. Click on the '**ELFT Perinatal Analytics**'
- 12. This will now load the app in mobile view. It will default to the Flow as the first page.
- 13. If you want to navigate around the different reports, click on the top page title. This will reveal the navigation bar where you can pick the different reports.

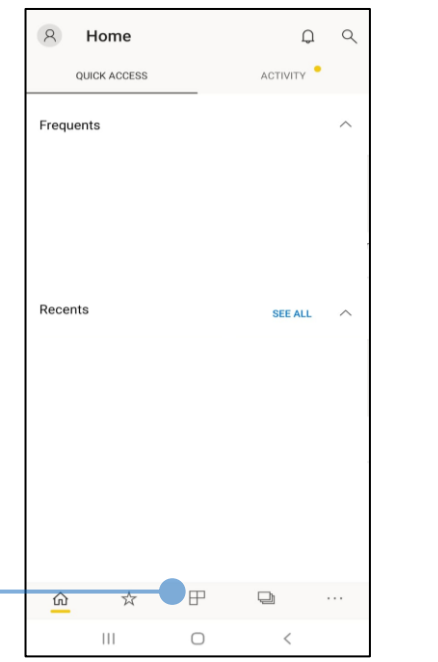

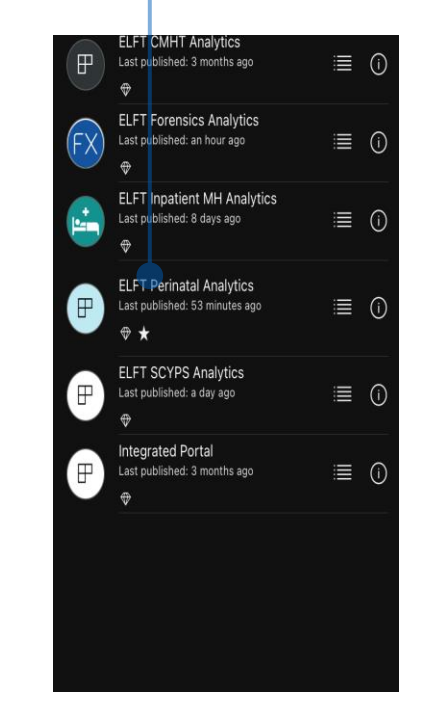

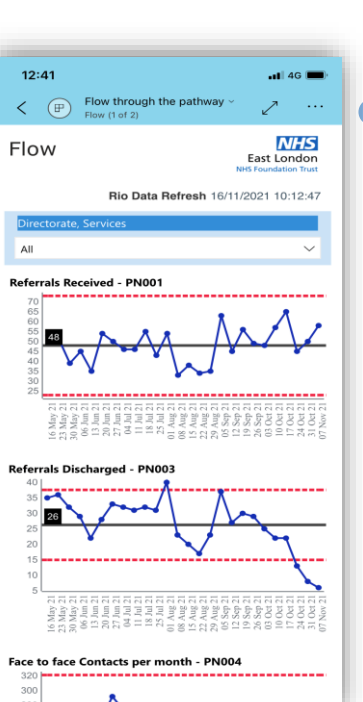

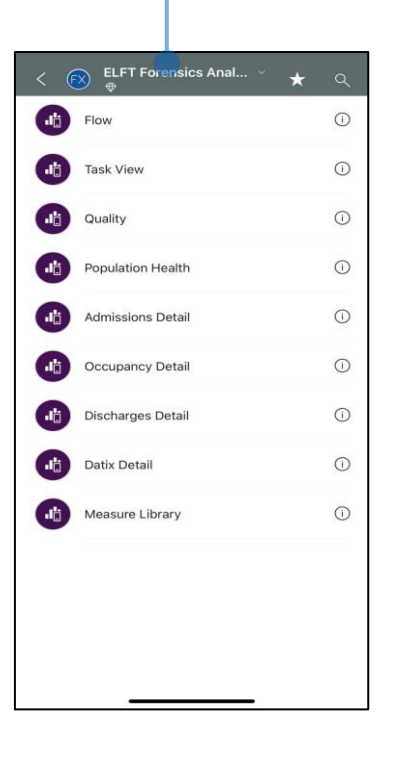

All

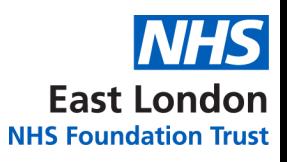

### <span id="page-7-0"></span>**NAVIGATING THE APP (DESKTOP) – CASELOAD VIEW**

You can drill down through the data waiting for  $1^{\text{st}}$  /  $2^{\text{nd}}$  / over 12 weeks appointment. Right Click on the card and choose drill through option.

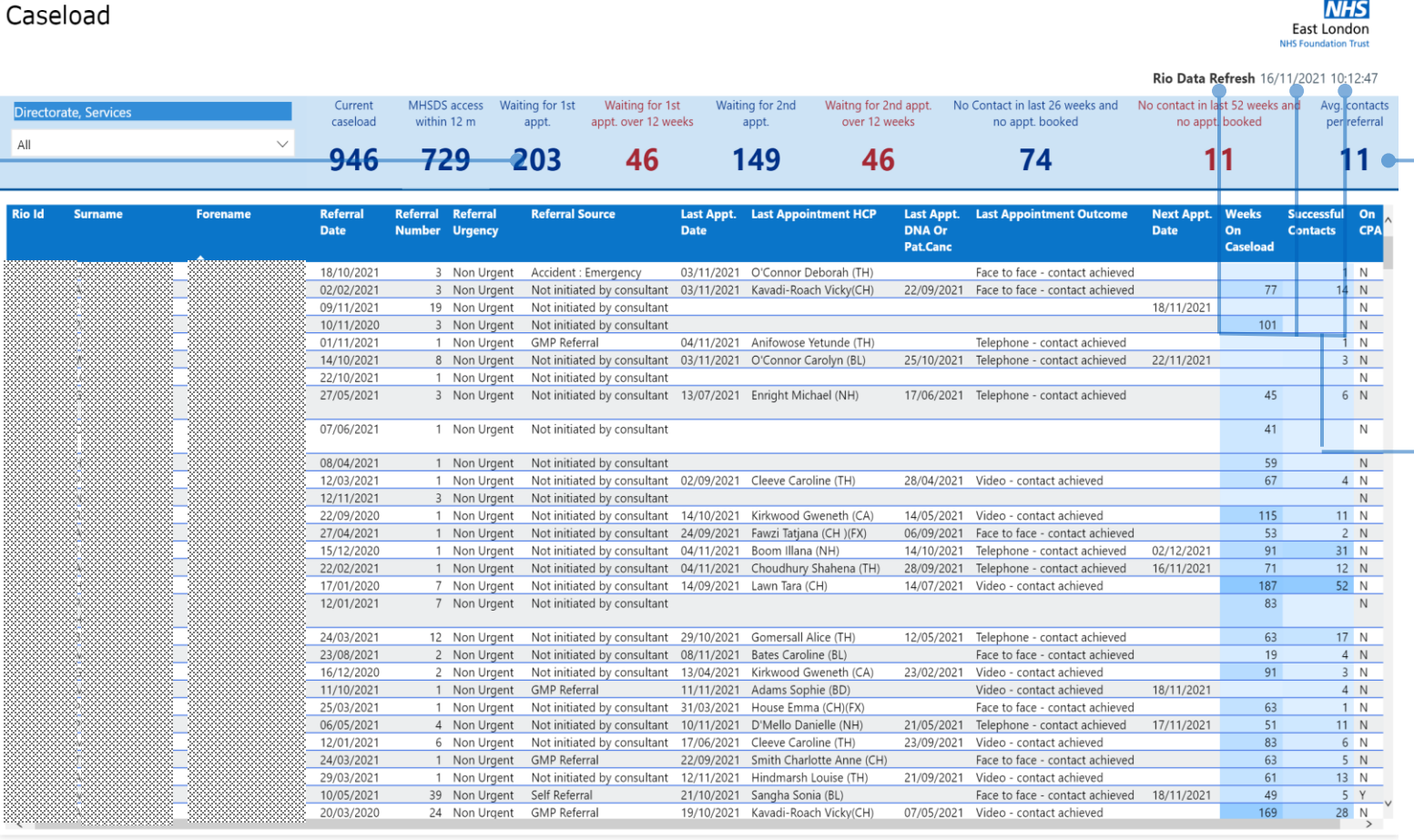

Use the advanced filter pane to apply additional filters to the report.

**NHS** 

Dates and times of when the last data refresh took place for the different data sets.

Patient identifiable information has been blacked out.

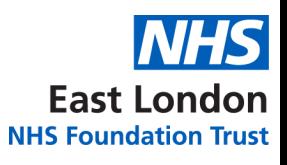

### **NAVIGATING THE APP (MOBILE) – Caseload VIEW**

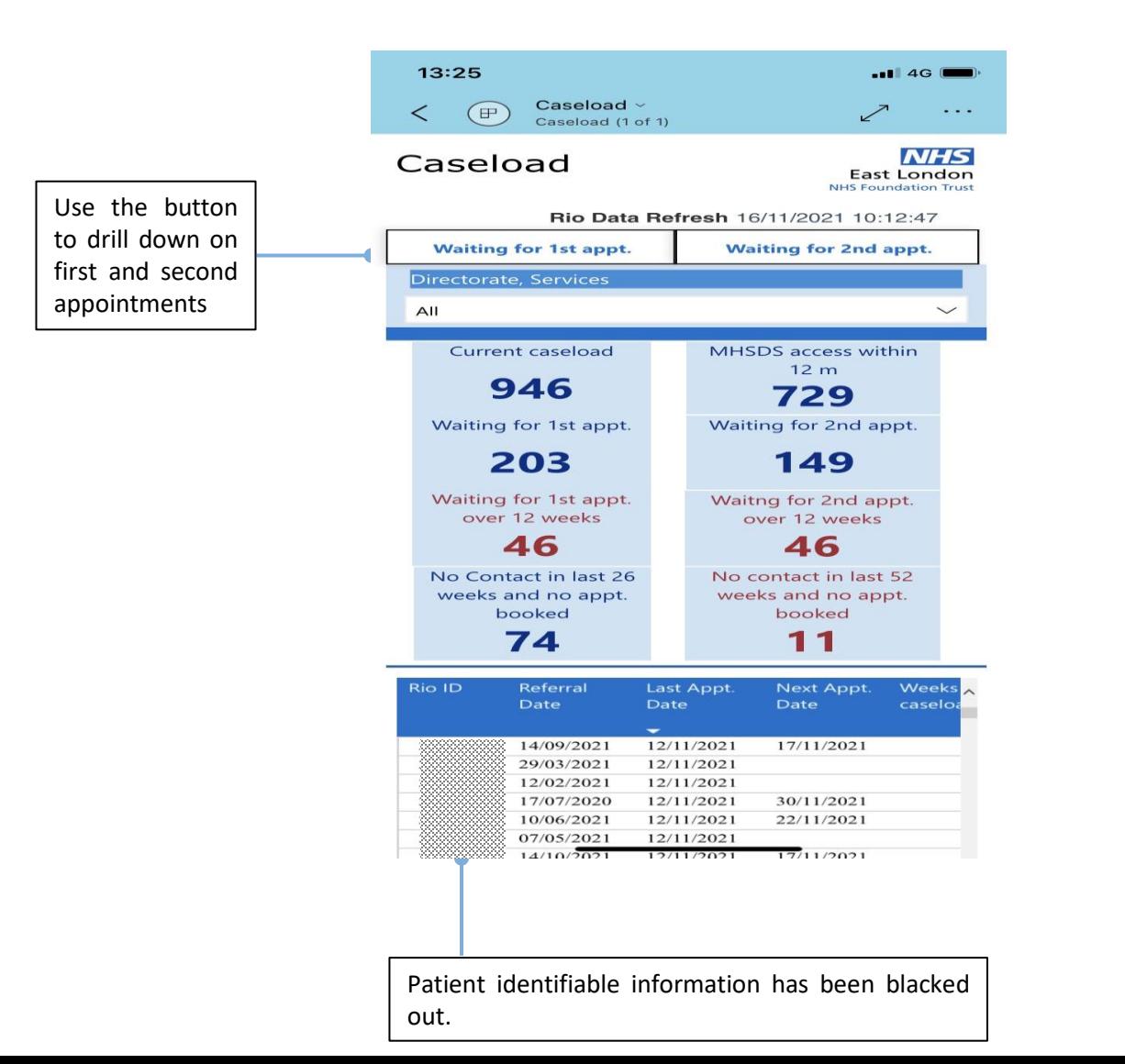

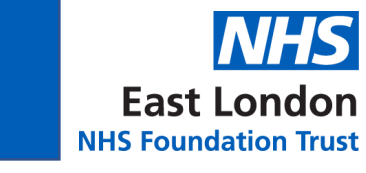

<span id="page-9-0"></span>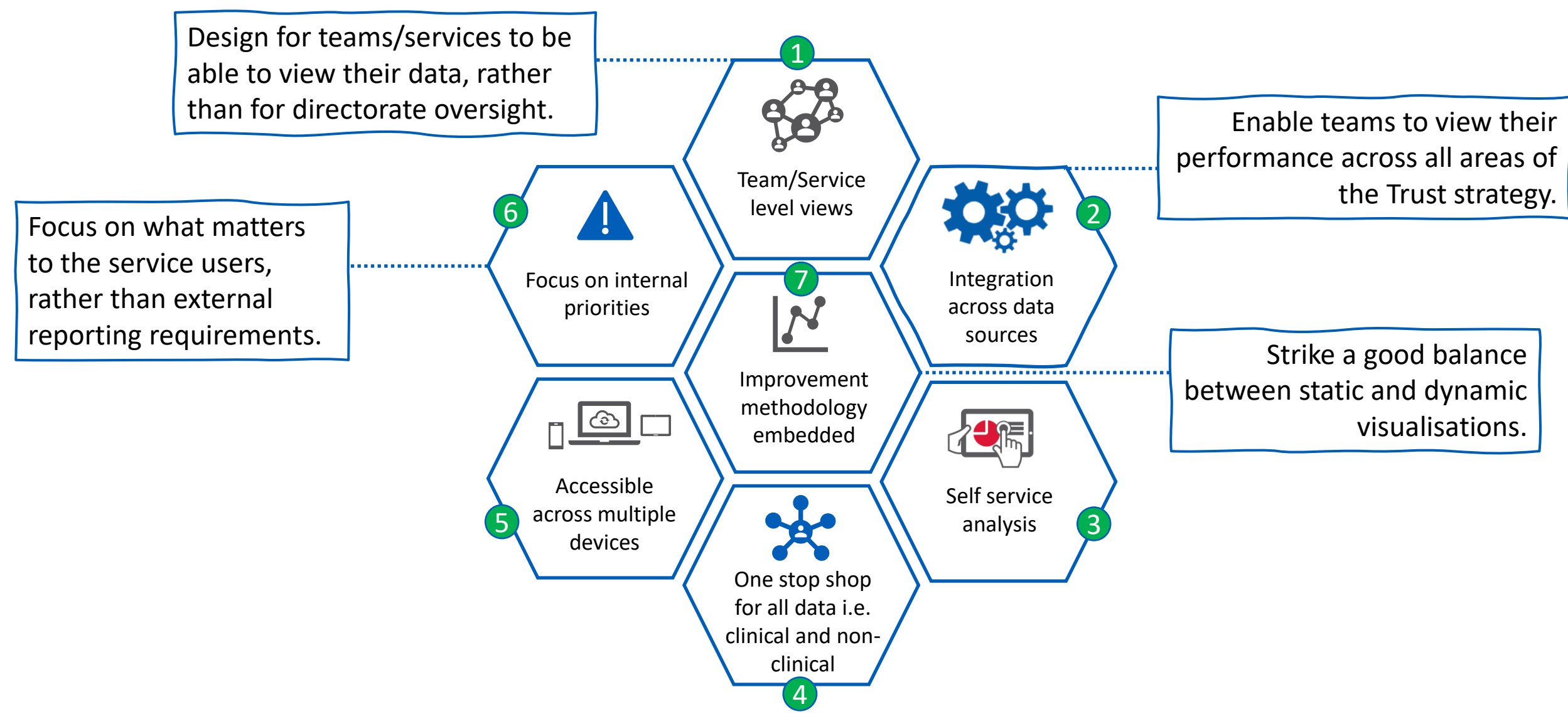

### <span id="page-10-0"></span>PERINATAL ANALYTICS APP STRUCTURE

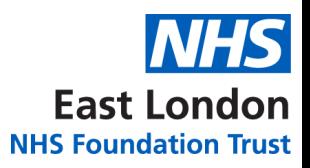

#### The diagram below demonstrates the structure of the new analytics system and the key benefits.

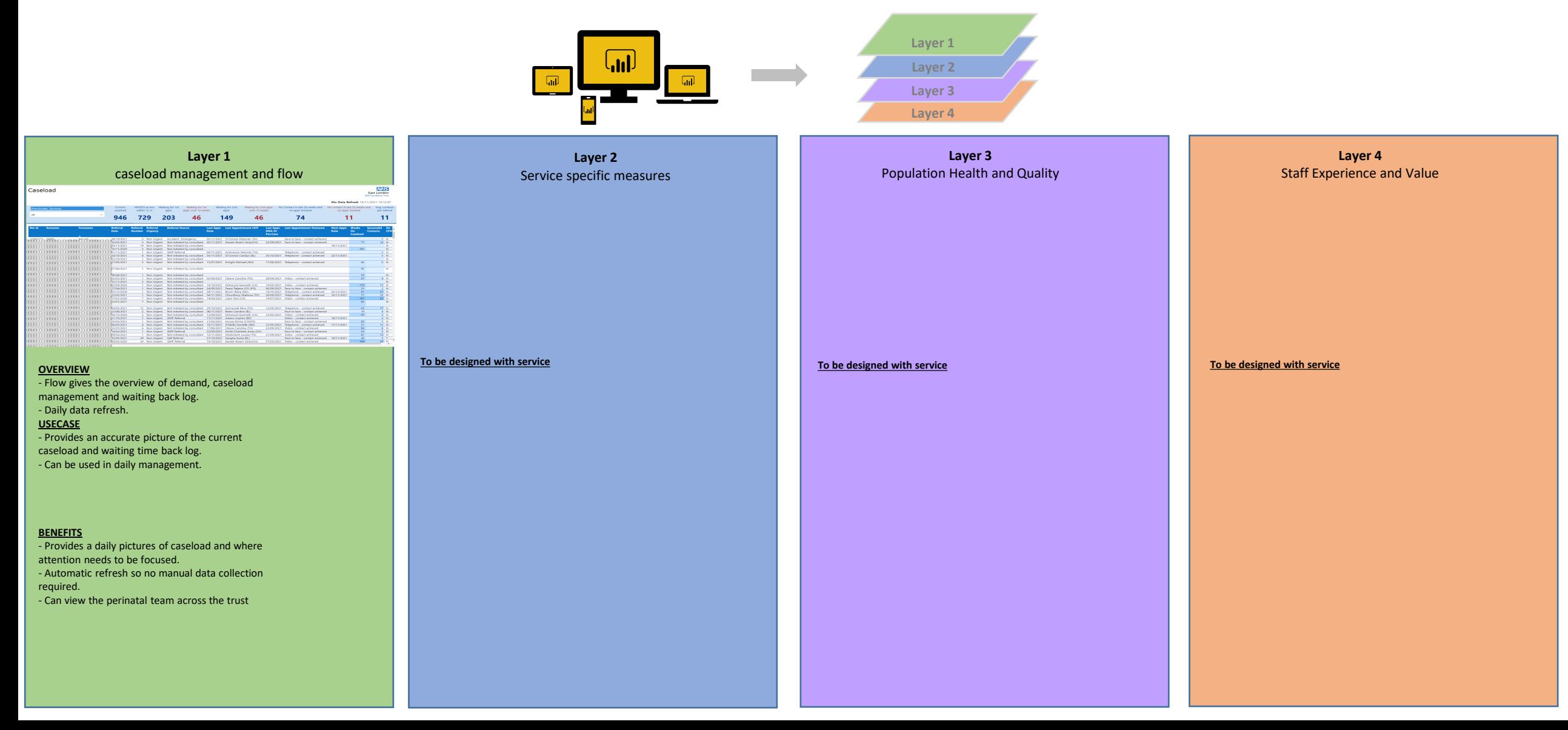

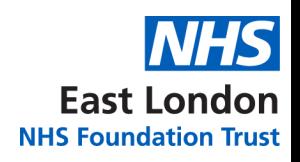

### <span id="page-11-0"></span>**FURTHER SUPPORT**

# Should you require further support, please get in touch with:

# **elft.analytics@nhs.net**